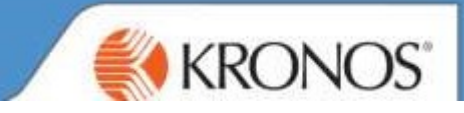

 $2:00$ 

Go to colleague's timecard and select relevant week using the Calendar icon

Within the totals tab, please select Daily from the dropdown and click on the timecard day to see the breakdown.

(In this case I had clicked on Monday, Basic was 7:30 and OT1.5 was 2:00)

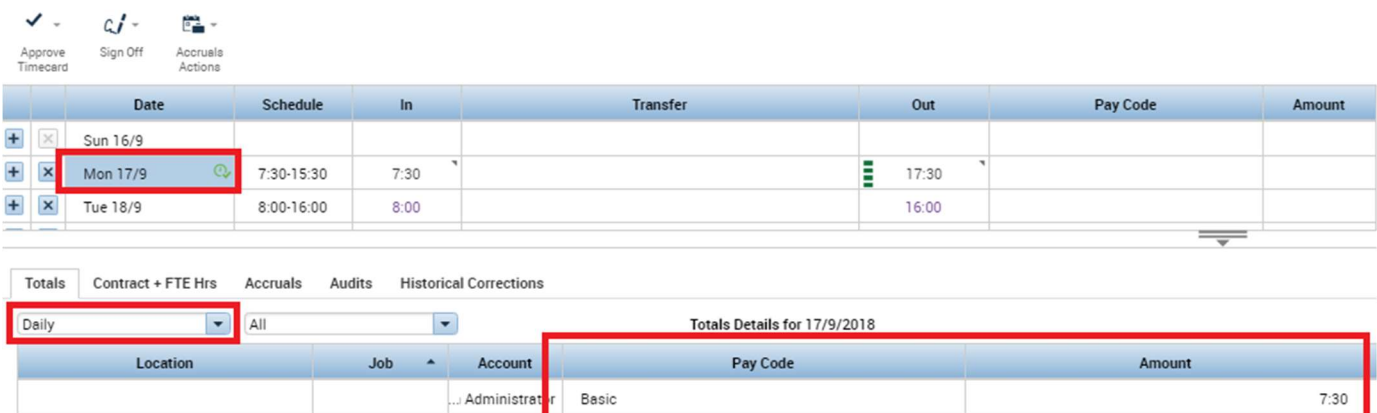

Right mouse button over the wording of OT1.5 and select Move Amount

Select the paycode of Add to TOIL Balance and enter 2:00 or 2 (example) > Click ok

... Administrat<mark>i</mark>r 0T1.5

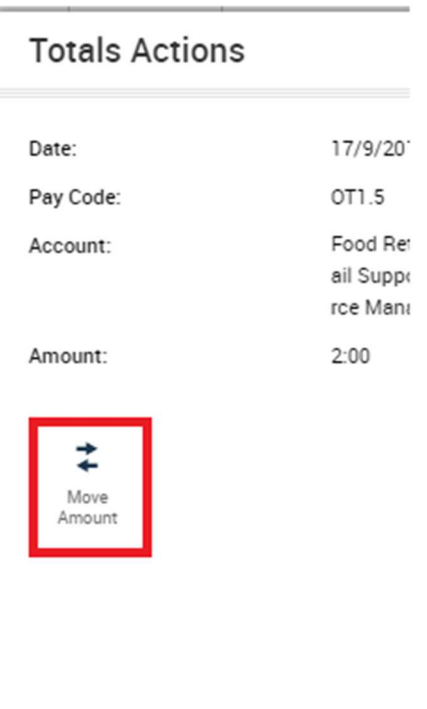

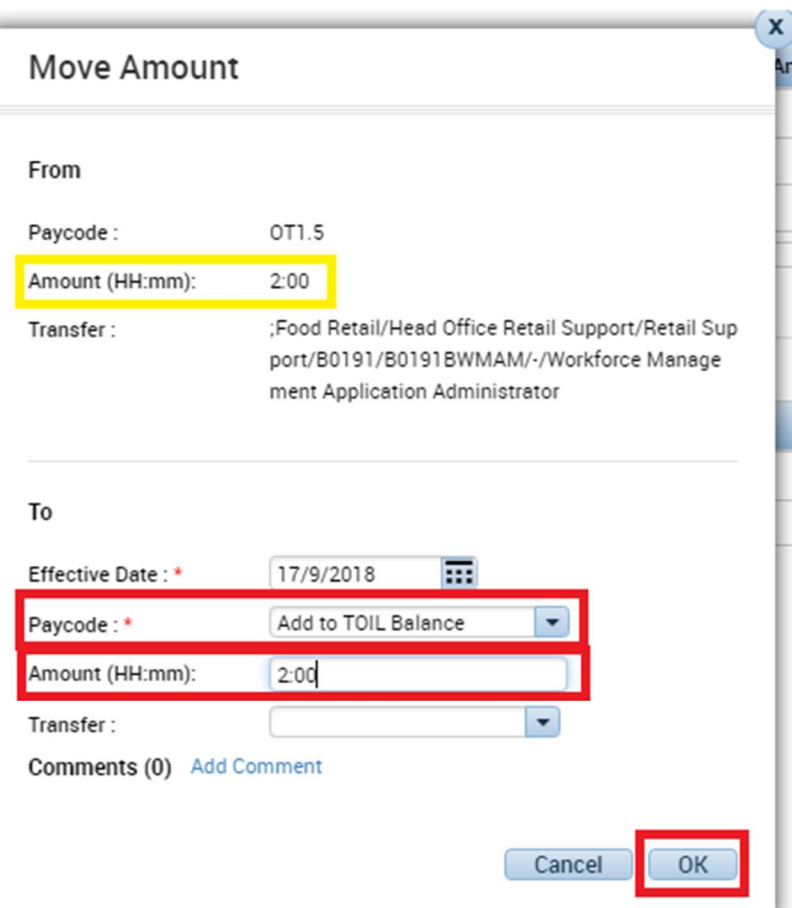

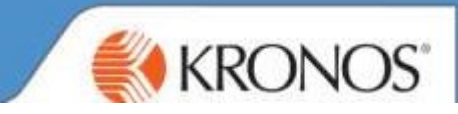

Click on the other days to ensure that the full TOIL amount has been moved

 $\sim$ 

Change Daily to All to view the weekly amount and 4 hours will now be assigned to Add to TOIL Balance

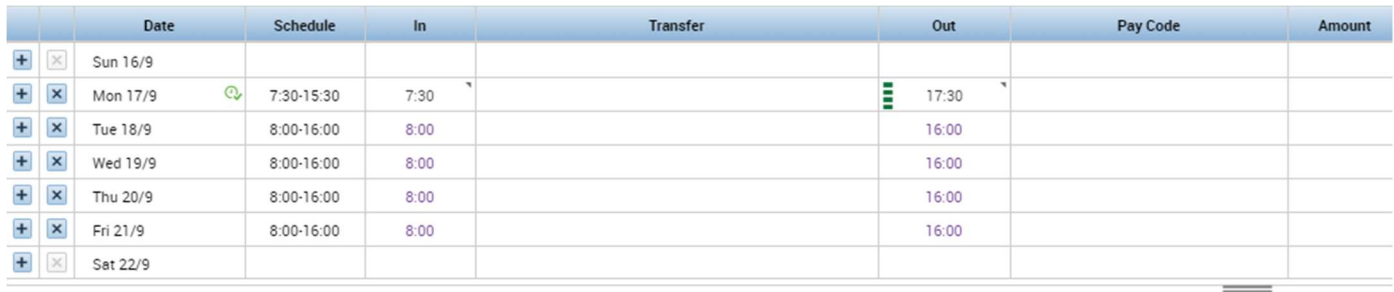

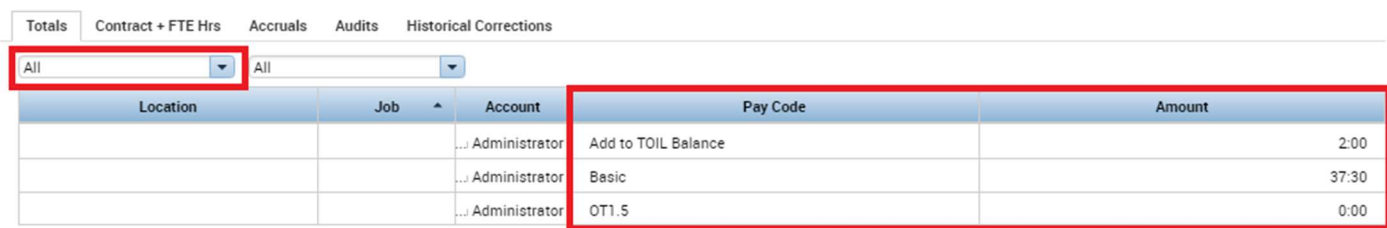

Click on the Accruals tab and 4 hours will also appear on the Accrual Available Balance